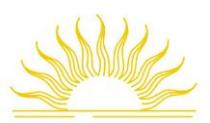

## ONLINE REGISTRATION INSTRUCTIONS

- 1. **Logon to FoxLink, and select the Registration and Student Records tab**.
- 6. Your class schedule should now be displayed. If there were errors with one or more of the courses you tried to add (i.e., pre-requisites not met, holds on your student account, restrictions, etc.), those errors will also be displayed on this page. For questions regarding errors, please contact the Office of Students Records at [registra](mailto:registration@rollins.edu)[tion@rollins.edu](mailto:registration@rollins.edu) or 407-646-2144. **If a course was closed, i.e., no seats remained, that message will also appear next to the error symbol. You will need to follow Step 4 to add a different CRN.**
- 2. **Select the "Add or Drop Classes"** link found inside the Registration and Course Planning menu box.

3. **Select a Term** and click Submit. Fall

> Spring, includes Intersession Summer, includes Maymester **Parties & Personal Property of the Second Property**

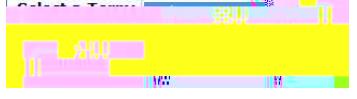

4. **Enter your PIN number** and click Submit.

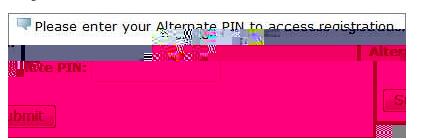

5. The **"Add or Drop Classes" page is now displayed.**  To add classes to your schedule, **enter the 5-digit course numbers [\(CRN; availa](http://r-net.rollins.edu/studentrecords/docs/course_list_fall_2011_spring_2012.pdf)[ble on posted class schedule\)](http://r-net.rollins.edu/studentrecords/docs/course_list_fall_2011_spring_2012.pdf) of your selections and click "Submit Changes."** 

7. If you make a mistake, change your mind, or need to drop courses from your schedule, go to the "Action" pulldown menu and select "Delete (Entry Error)" from the drop down list and click the "Submit Changes" button. The course will be removed from your record and you may start over with a new CRN or exit.